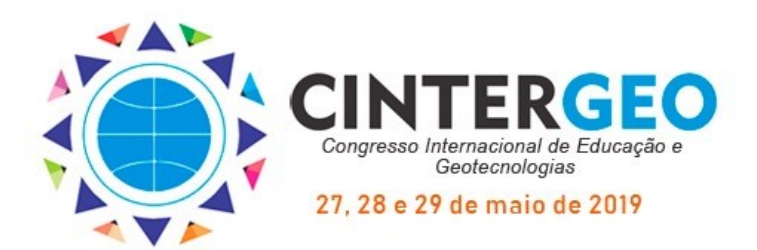

Il Congresso Internacional de Educação e Geotecnologias - CINTERGEO

- VI Simpósio de Cartografia para Escolares SIMCAES
- VII Encontro de Pesquisadores da Rádio RÁDIO

O que é necessário saber antes de fazer a inscrição no CINTER-GEO

> O acesso ao sistema de gestão das informações de participantes do congresso está concentrado no próprio [site do CINTERGEO,](cintergeo.uneb.br) nas seções correspondentes à cada etapa: inscrição, submissão de trabalhos, etc.

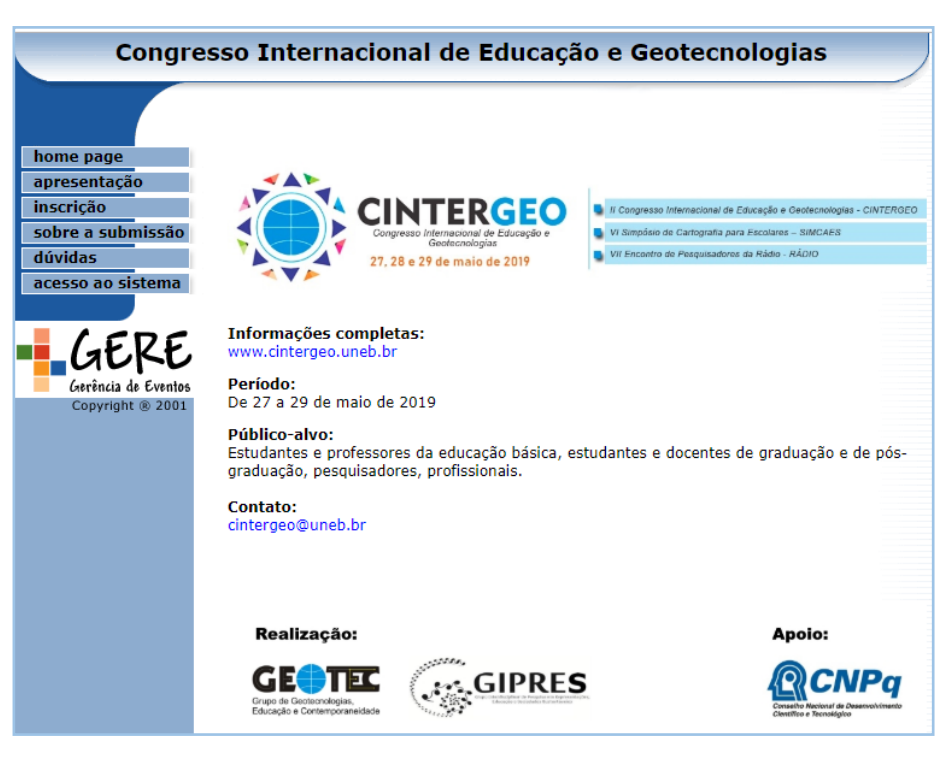

## Onde fazer a inscrição?

O CINTERGEO faz uso de um sistema próprio para viabilizar todos os processos de gestão das informações referentes à inscrição dos seus participantes, à submissão e avaliação de trabalhos científicos, à própria realização do evento e à emissão de certificados e ANAIS. A seguir são apresentadas as informações básicas sobre a etapa de inscrição no evento. **Todo participante, seja ele ouvinte ou autor de trabalho científico deve, antes de mais nada, efetuar a sua inscrição no evento, dentro do prazo divulgado.**

Na tela inicial do sistema escolha a opção no menu à esquerda.

inscrição

No primeiro passo da inscrição o participante fornece seus dados pessoais (nome, sobrenome, instituição, endereço, etc), dentre os quais o principal é o CPF ou o Identificador (deve escolher um deles), pois este será número de identificação desta pessoa em todo o sistema. Não é possível alterar o identificador e só é permitido o cadastro de CPFs válidos.

Sobre os campos CPF ou Identificador (qual escolher?)

**Os participantes que possuírem CPF devem escolher a opção "CPF" e usá-lo como número de identificação – preencher sem pontos e traço; os que não possuírem CPF (estudantes da Educação Básica, apenas) devem escolher a opção "Identificador" e cadastrar o seu número de RG (carteira de identidade) – preencher somente os números, sem pontos nem traços separadores.** 

Sobre os campos Nome e Último nome (como preencher?)

Esses campos devem ser preenchidos **sempre** com letras MAIÚSCULAS e com o nome completo, pois serão usados na emissão dos certificados. Exemplo: se o nome completo for "João Carlos dos Santos", o campo **Nome** deve ser preenchido com "JOÃO CARLOS DOS" e o campo **Último nome** deve ser preenchido com "SANTOS" — se o nome completo possuir "Junior" no final, preencher Último nome com "Jr." no final como em "SANTOS Jr."

Antes de passar para as próximas etapas da inscrição, o participante é apresentado a uma tela de confirmação com os dados preenchidos anteriormente. Somente após esta confirmação a inscrição é realizada.

No último passo, é oferecido ao participante a possibilidade de imprimir ou salvar o recibo de confirmação de inscrição.

## Como preencher o formulário de Inscrição?

Concluí a inscrição, e agora?

Pronto! Você está oficialmente habilitado a participar do CINTERGEO 2019!

Nos seus próximos acessos ao sistema escolha primeiramente a opção acesso ao sistema no menu à esquerda antes de efetuar qualquer operação, como, por exemplo, atualizar os seus dados. Nesse momento será solicitado a você o seu número de identificação (CPF ou Identificador) e a sua senha cadastrada de acesso ao sistema.

**Se você é um autor de trabalho científico e pretende apresentá-lo no CINTERGEO, você deve efetuar a inscrição primeiramente e, posteriormente, fazer o acesso ao sistema como explicado acima para em seguida conseguir efetuar a submissão do trabalho.**

Realização:

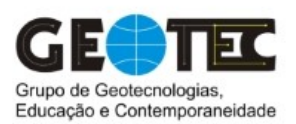

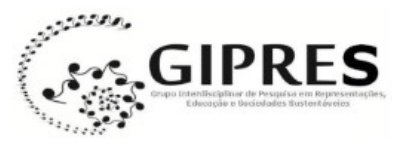

Apoio:

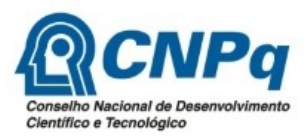

Tela inicial do Sistema de Gestão de Informações de Participantes do CINTERGEO 2019